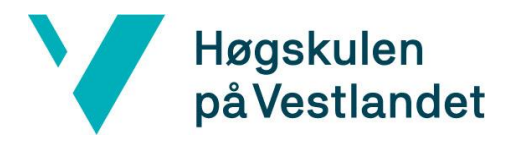

# DigiTiles: .NET Core tilleggsmodul for nopCommerce **Systemdokumentasjon**

Versjon 1.4

*Dokumentet er basert på Systemdokumentasjon utarbeidet ved NTNU. Revisjon og tilpasninger til bruk ved IDER, DATA-INF utført av Carsten Gunnar Helgesen, Svein-Ivar Lillehaug og Per Christian Engdal. Dokumentet finnes også i engelsk utgave.* 

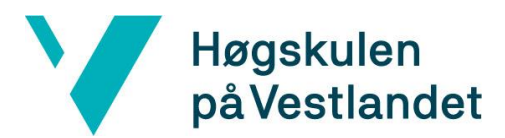

## **REVISJONSHISTORIE**

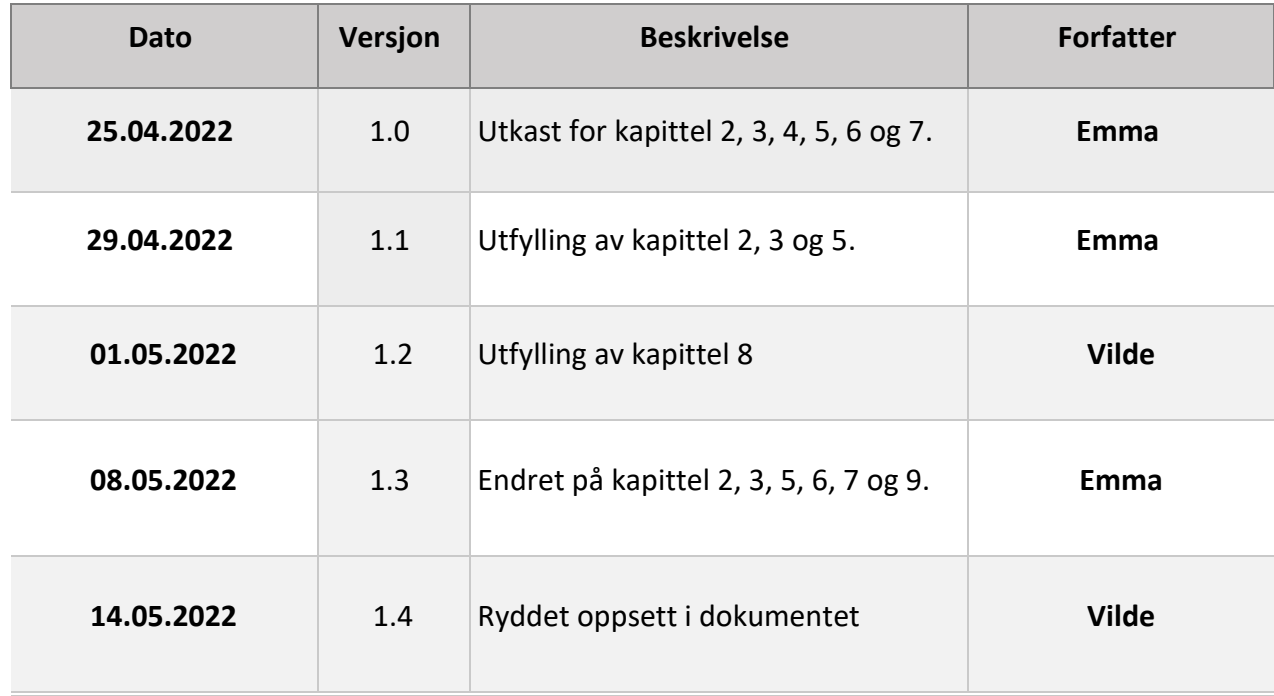

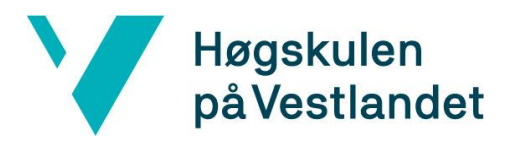

## INNHOLDSFORTEGNELSE

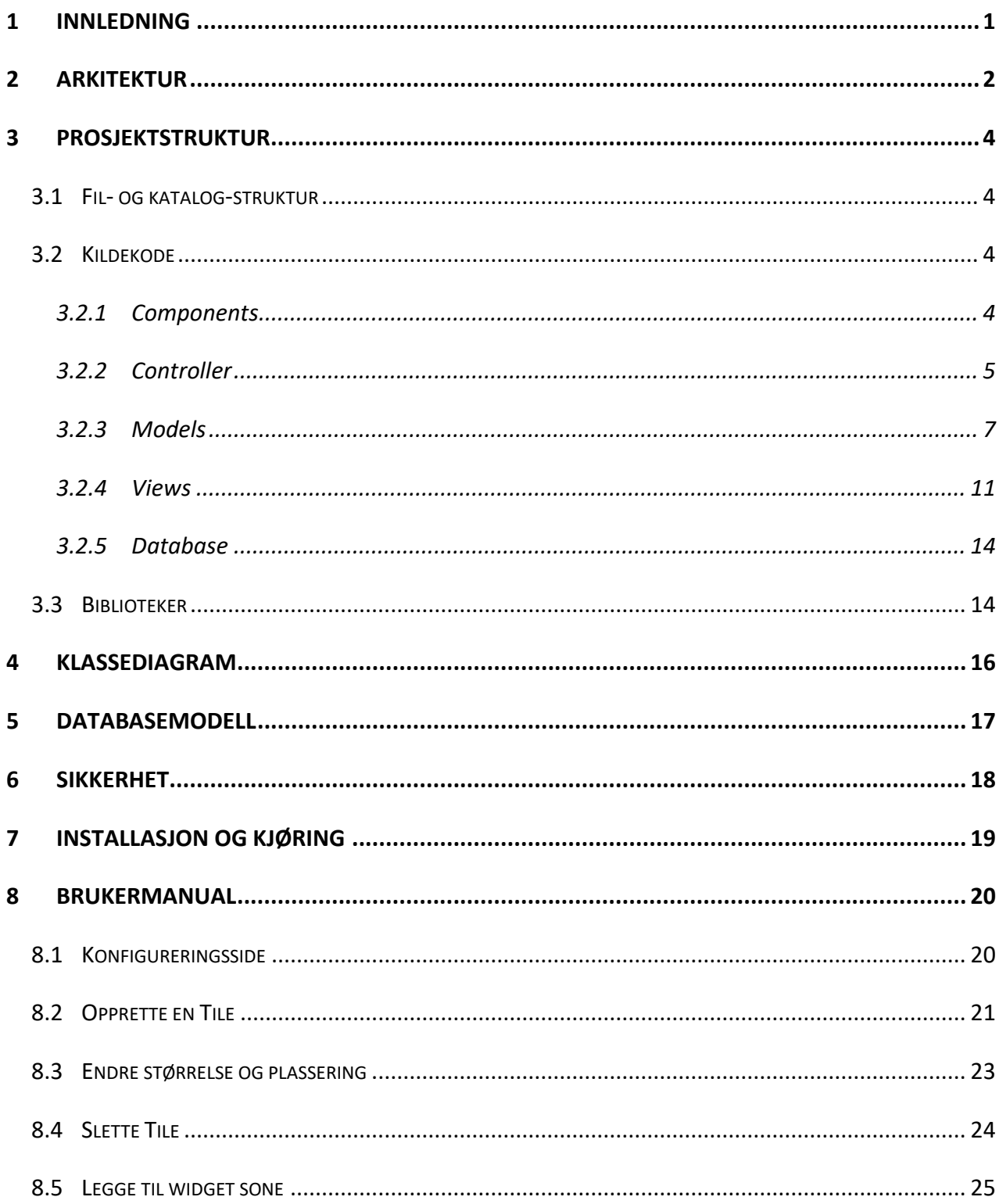

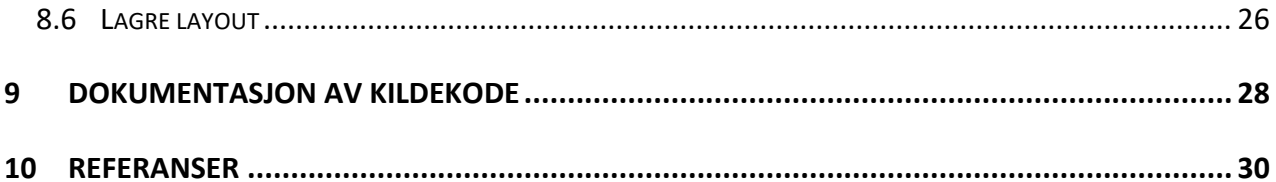

## <span id="page-4-0"></span>**1 INNLEDNING**

Systemdokumentet gir et innblikk i arkitekturen bak tilleggsmodulen prosjektgruppen har utviklet. Dokumentet er delt inn i åtte kapiteler; Arkitektur, Prosjektstruktur, Klassediagram, Databasemodell, Sikkerhet, Installasjon og Kjøring, Brukermanual, og Dokumentasjon av Kildekode.

Kapittelet *Arkitektur* beskriver verktøyets arkitektur ved hjelp av arkitekturskisser. Her vil de viktigste sub-systemene og komponentene bli skissert. Kapittelet *Prosjektstruktur* beskriver strukturen til verktøyet ved fremvisning av blant annet kildekode og biblioteker. Kapittelet *Klassediagram* beskriver verktøyets klassestruktur ved hjelp av et klassediagram. Kapittelet *Databasemodell* beskriver kort om databaseløsningen for verktøyet. Kapittelet *Sikkerhet* beskriver kort om verktøyets sikkerhetsløsning. Kapittelet *Installasjon og Kjøring* lister opp de viktigste eksterne komponentene som trengs for å ta i bruk verktøyet. Kapittelet *Brukermanual*  er verktøyets brukermanual. Kapittelet *Dokumentasjon av Kildekode* beskriver og viser frem verktøyets dokumentasjon av kildekode.

## <span id="page-5-0"></span>**2 ARKITEKTUR**

Domenemodell er et godt verktøy for å skape en bedre forståelse av produktets funksjonalitet. Figur 1 er en domenemodell av produktet, som viser forholdet mellom rutenettet og Tileobjektet. Et rutenett inneholder ingen eller flere Tiles, organisert i kolonner og rader. Hver Tile kan maksimalt være 6 lang i bredden, i det tilfelle fyller den ut hele raden.

En Tile deles inn i flere sub-Tiler, som "bilde" og "banner. Disse sub-Tilene arver fra "Tile" objektet slik at uansett hvilken type det er snakk om så har de felles parametere.

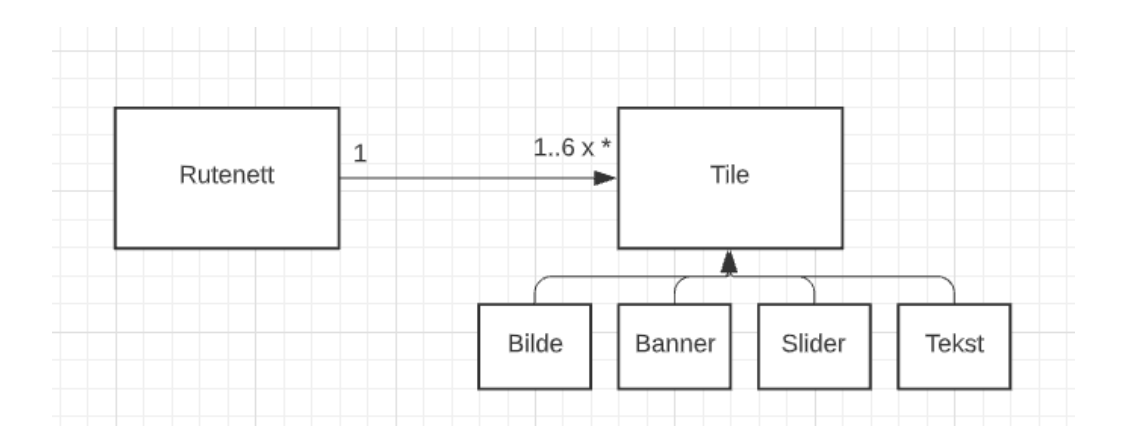

*Figur 1: Domenemodell over produktet*

Eksempler på kommunikasjonen mellom model–controller-view, kan sees i figur 2 og figur 3.

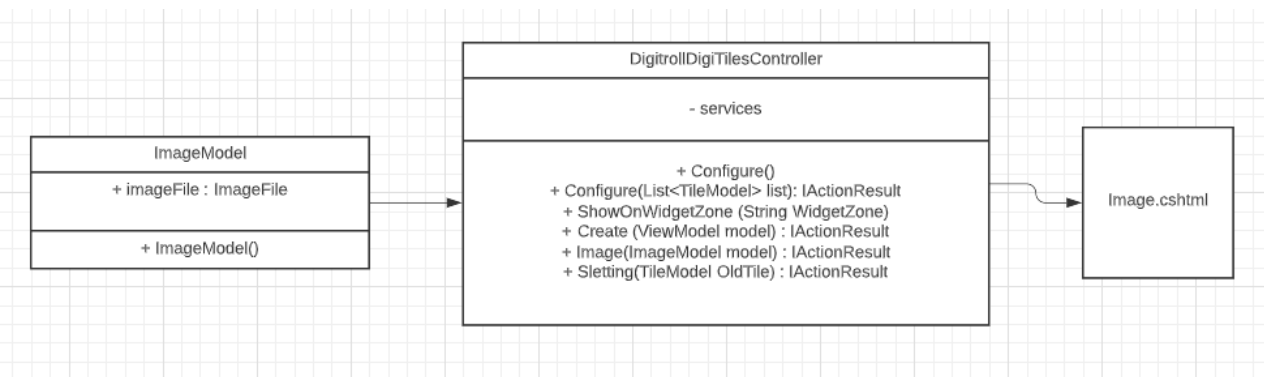

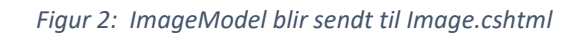

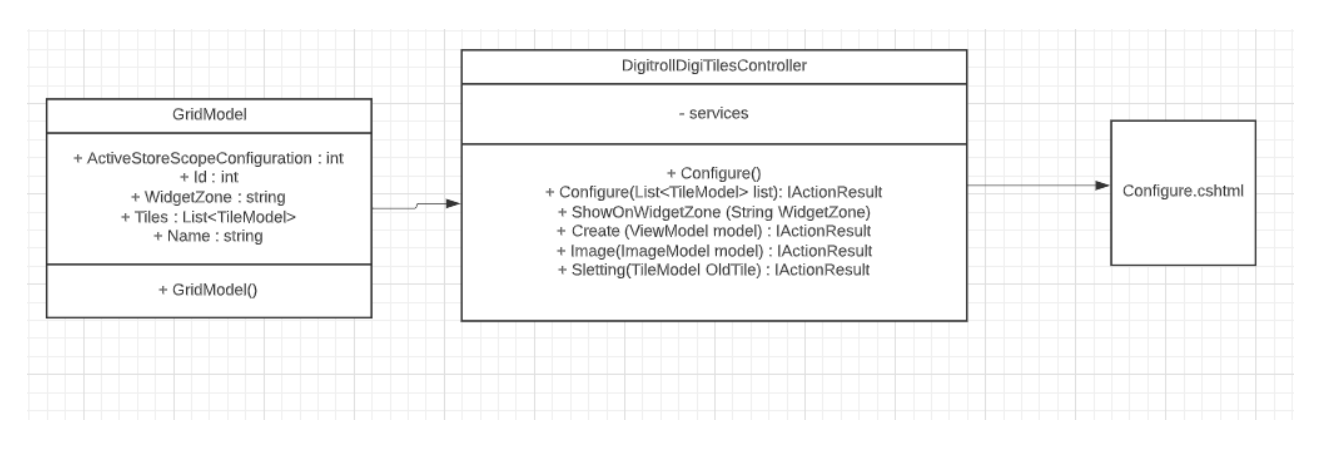

*Figur 3: GridModel blir sendt til Configure.cshtml*

## <span id="page-7-0"></span>**3 PROSJEKTSTRUKTUR**

#### <span id="page-7-1"></span>**3.1 Fil- og katalog-struktur**

Prosjektet følger MVC-mønsteret, så mappestrukturen er blant annet delt inn i Models, Views og Controller-mapper. Mappestrukturen kan sees i figur 4.

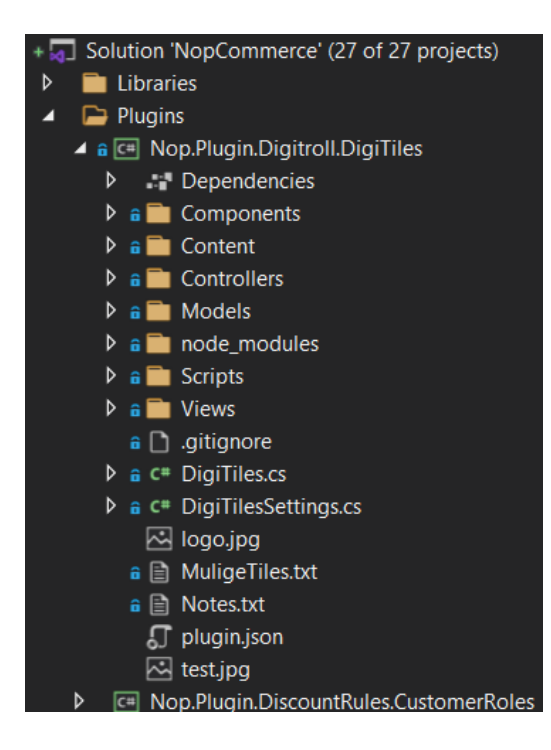

*Figur 4: Mappestruktur, vist i Viusal Studio*

#### <span id="page-7-2"></span>**3.2 Kildekode**

Prosjektgruppen har ikke tillatelse fra oppdragsgiver til å dele tilkobling til kode-repoet, og benytter derfor en generell forklaring av prosjektets oppbygning. Kildekoden er delt inn etter mappestrukturen vist over.

#### <span id="page-7-3"></span>**3.2.1 Components**

Components-mappen (figur 5) inneholder koden ansvarlig for å vise rutenettet brukeren har satt opp, på fremsiden av nettbutikken.

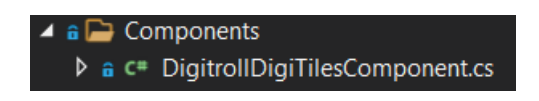

*Figur 5: Components-mappe, innhold og mappestruktur*

Koden er vist under i figur 6. Et spesifikt view («publicinfo.cshtml») blir sendt til riktig posisjon bestemt av parameteren widgetZone.

| public class DigitrollDigiTilesComponent : NopViewComponent                                                                 |
|----------------------------------------------------------------------------------------------------|
|                                                                                                    |
|                                                                                                    |
| private readonly IStoreContext storeContext;                                                                                |
| private readonly ISettingService settingService;                                                                            |
|                                                                                                    |
| 0 references<br>public DigitrollDigiTilesComponent(                                                                         |
| IStoreContext storeContext,                                                                                                 |
| ISettingService settingService)                                                                                             |
|                                                                                                    |
|                                                                                                    |
| storeContext = storeContext;                                                                                                |
| settingService = settingService;                                                                                            |
|                                                                                                    |
|                                                                                                    |
| /// <summary></summary>                                                                                                    |
| /// This method is called by nopCommerce at startup and chooses where and what to show at the page.                         |
| $// \langle$ /summary>                                                                                                    |
| /// <param name="widgetZone"/>                                                                                              |
| /// <param name="additionalData"/>                                                                                          |
| /// <returns></returns>                                                                                                    |
| 0 references                                                                                                    |
| public IViewComponentResult Invoke(string widgetZone, object additionalData)                                                |
|                                                                                                    |
| var digiTilesSettings = _settingService.LoadSetting <digitilessettings>(_storeContext.CurrentStore.Id);</digitilessettings> |
| GridModel model = digiTilesSettings.JsonGrid.ToGridModel();                                                                 |
| if $(model.Widgetzone == widgetzone)$                                                                                       |
| return View("~/Plugins/Digitroll.DigiTiles/Views/PublicInfo.cshtml", model);                                                |
|                                                                                                    |
| return Content(string.Empty);                                                                                               |
|                                                                                                    |
|                                                                                                    |
|                                                                                                    |

*Figur 6: DigitrollDigiTilesComponent.cs*

#### <span id="page-8-0"></span>**3.2.2 Controller**

Controllerklassen er ansvarlig for å overføre data mellom «models» og «views» og representerer

«C»-delen av «MVC». Mappestrukturen vises i figur 7.

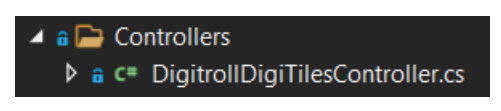

*Figur 7: Controllers-mappe, innhold og struktur*

Det er flere metoder i Controller-klassen, bare de viktigste metodene blir vist her.

Metoden som først blir kalt er Configure-metoden (figur 8), som er ansvarlig for å hente ut eksisterende «Grid»-objekt. Metoden sender dette objektet videre til configure.cshtml-viewet. som viser frem dataen til brukeren på configure-siden.

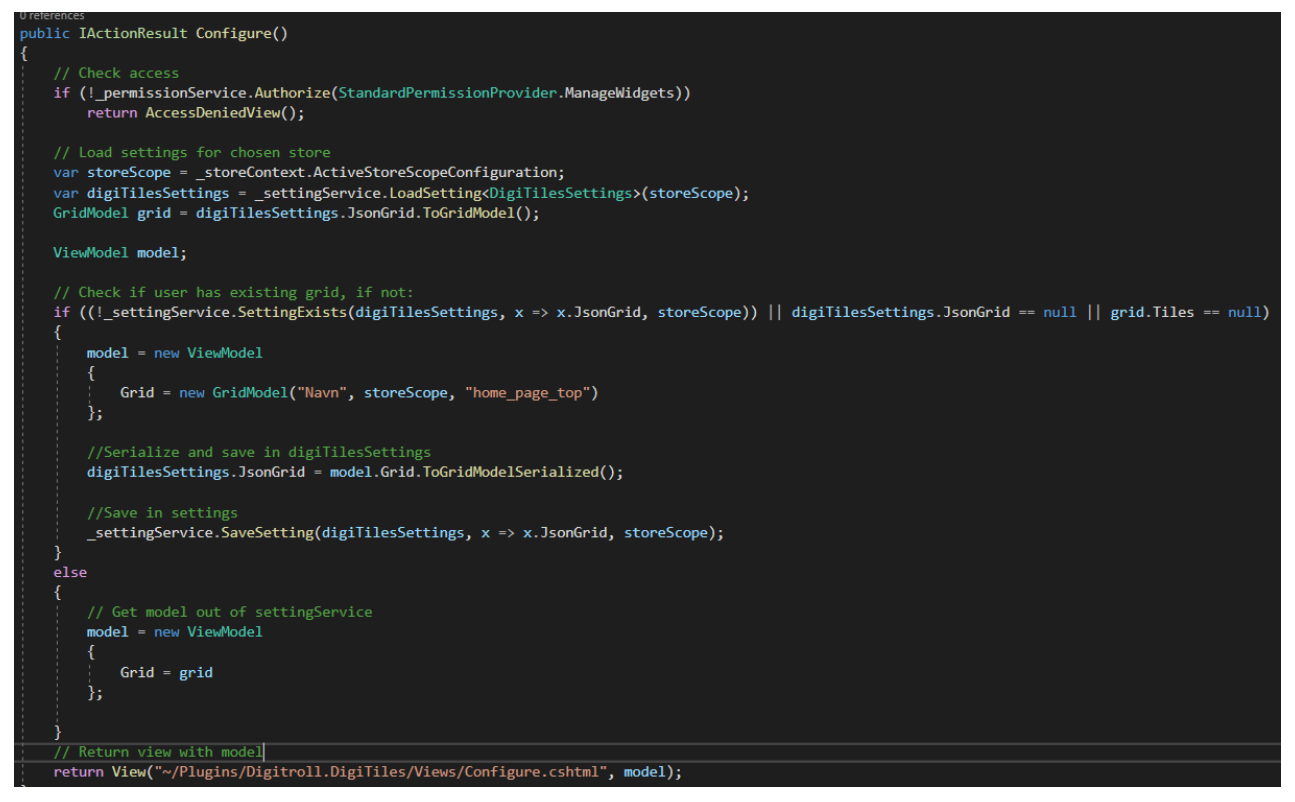

*Figur 8: Configure-metode*

Når brukeren trykker på ny Tile-knappen, blir Create-metoden kalt (figur 9). Denne metoden tar inn et view-objekt som inneholder et Tile-objekt, som brukes til å sende brukeren videre til riktig view. Hvilket view avhenger av typen Tile.

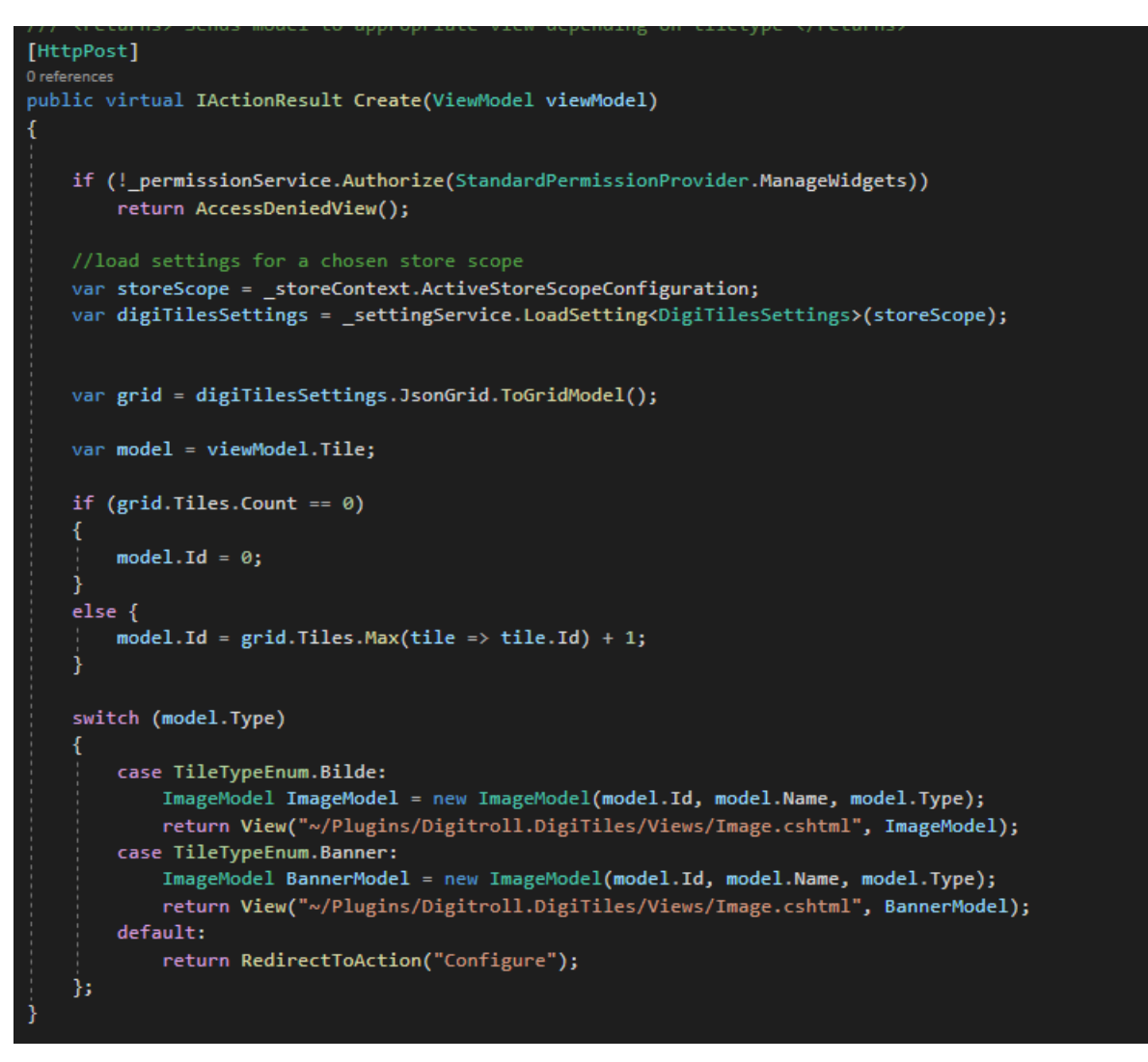

*Figur 95: Create-metode*

#### <span id="page-10-0"></span>**3.2.3 Models**

Figur 10 viser mappestrukturen og innholdet til model-mappen. Model er data-delen av MVCmønsteret. Som i controller-delen vises bare de viktigste klassene, da det ellers ville blitt mye repetisjon.

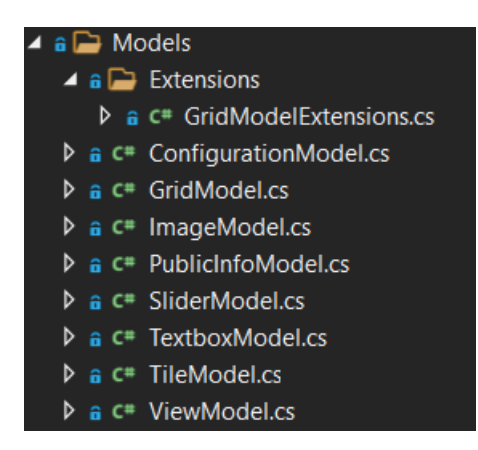

*Figur 10: Models-mappe, innhold og struktur*

ViewModel (figur 11) inneholder en GridModel og TileModel, da typiske MVC-mønstre ikke aksepterer flere enn en model sendt til et view. Dette har prosjsektgruppen løst ved å pakke inn to model-typer inn i en overmodel (viewmodel). Denne modellen blir sendt til configure-viewet for å både kunne vise et grid-objekt og å lage nytt Tile-objekt.

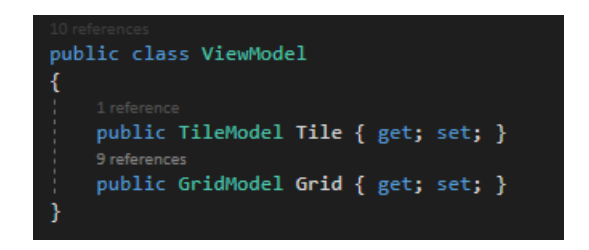

*Figur 11: ViewModel*

Gridobjektet (figur 12) inneholder blant annet en liste over alle Tiles som brukeren har lagt til, og hvor de skal plasseres på siden.

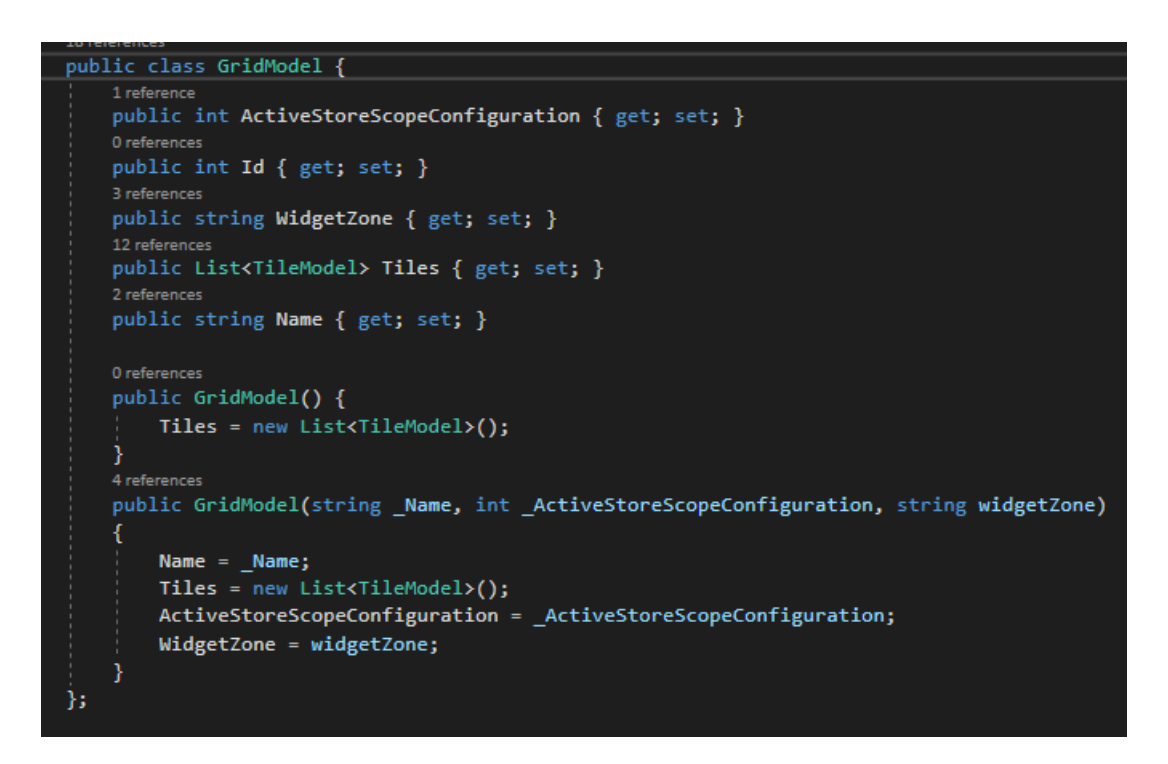

*Figur 12: GridModel*

Tilsene som bygger opp nettsiden er representert via TileModel (figur 13). Denne klassen blir arvet av alle andre Tiles. Nederst i klassen er det en liste over tilgjengelige Tile-typer.

```
ratementes<br>public class TileModel
     <sup>12</sup> references<br>public int Id { get; set; }
      9 ref
      public TileTypeEnum Type { get; set; }
      Treferences<br>public string Name { get; set; }
      3 references<br>public string ImagePath { get; set; }
      3references<br>public string ImageUrl { get; set; }
     2 references<br>public int XPos { get; set; }
     <sup>2</sup>references<br>public int YPos { get; set; }
     3 references<br>public int Width { get; set; }
      public int Height { get; set; }
     <sup>2 references</sup><br>public TileModel(int _TileId, string _TileName, TileTypeEnum _TileType)
            Id = \_TileId;Name = _------>,<br>Name = _TileName;<br>Type = _TileType;
      ٦
      public TileModel(int _TileId, string _TileName, TileTypeEnum _TileType, string _Url)
            \mathbf{Id} = \text{\_TileId};Name = _TileName;<br>Type = _TileType;<br>ImageUrl = _Url;
     <sup>3 references</sup><br>public TileModel(int _TileId, string _TileName, TileTypeEnum _TileType, int _TileWidth, int _TileHeight)
            \mathbf{Id} = \_ \mathsf{TileId};na = _ineia;<br>Name = _TileName;<br>Type = _TileType;<br>Width = _TileWidth;<br>Height = _TileHeight;
     public TileModel() { }
<sup>13 references</sup><br>public enum TileTypeEnum
      Bilde,
      Banner
```
*Figur 13: TileModel*

En av disse klassene er ImageModel-klassen (figur 14), som arver fra TileModel. Image typen representerer en Bilde-Tile.

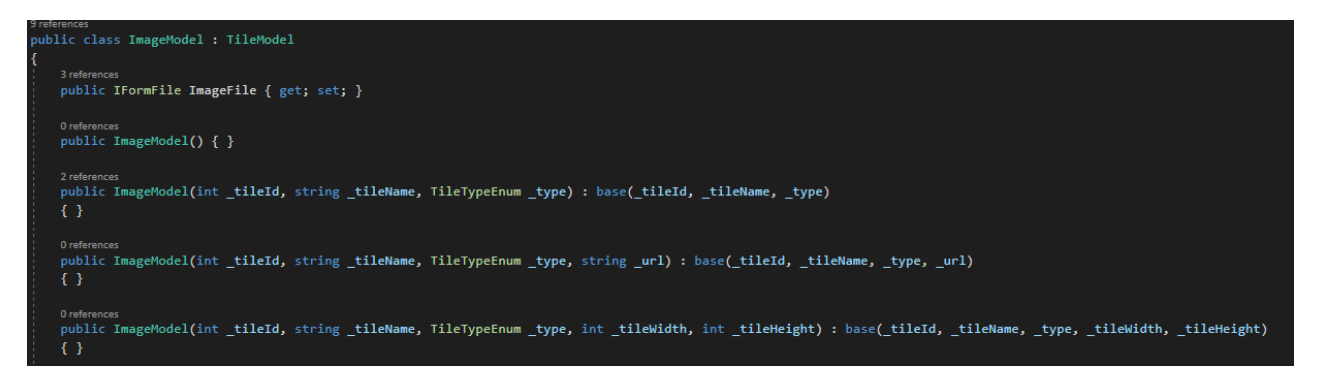

*Figur 14: ImageModel*

#### <span id="page-14-0"></span>**3.2.4 Views**

Views representerer grensesnittet brukeren får se, og viser ofte dataen fra model-klassene sendt via controller-klassen. View-mappestrukturen vises i figur 15. Filer som starter med understrek (\_) er «partial»-views, html som blir hentet av andre filer. Disse partial-filene blir hentet av ny-Tile siden som må endre seg avhengig av typen Tile. Ved å gjenbruke html-kode via partial-views er det mindre sjanse for feil, og det er lettere å endre. En av disse partial-viewsene kan sees i figur 16, *\_CreateOrUpdate.cshtml*. Den andre cshtml filen vist her er *PublicInfo.cshtml* (figur 17), som er filen som blir vist på fremsiden av nettbutikken til brukeren.

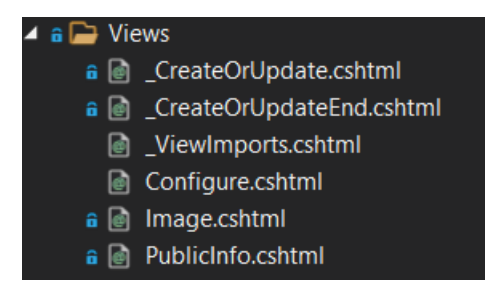

*Figur 15: View-mappe, innhold og struktur*

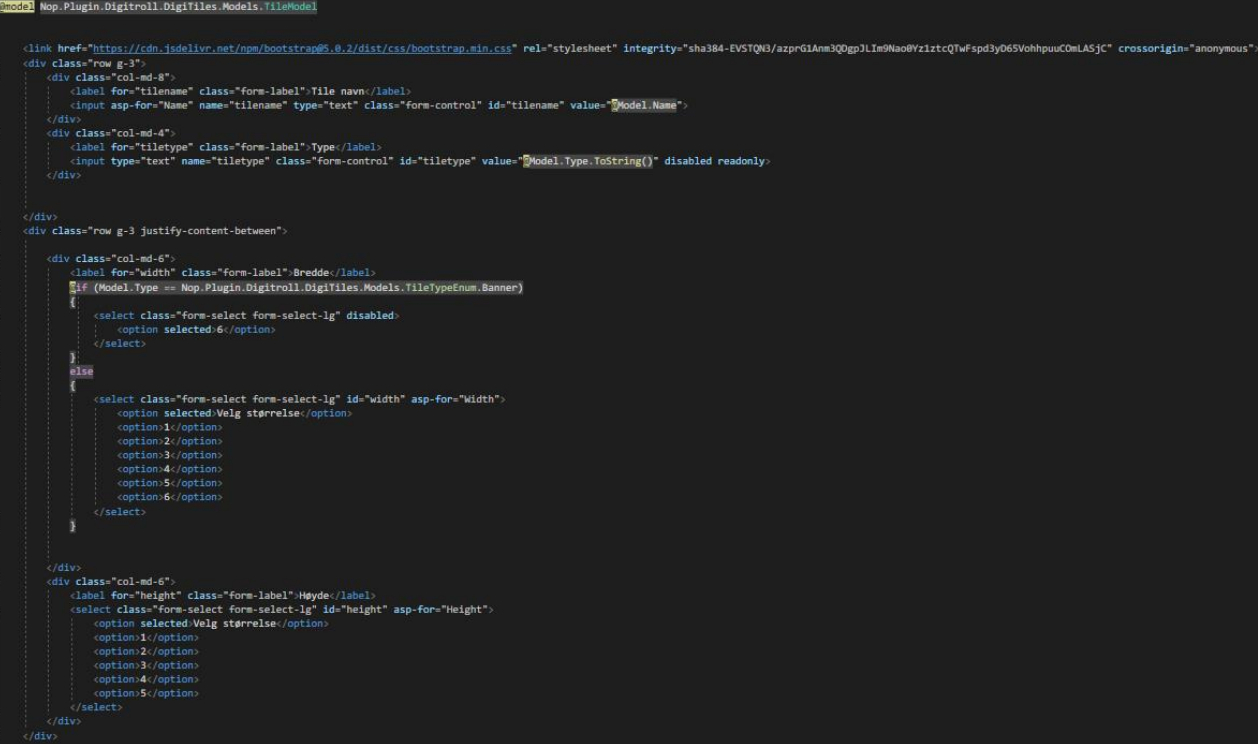

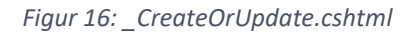

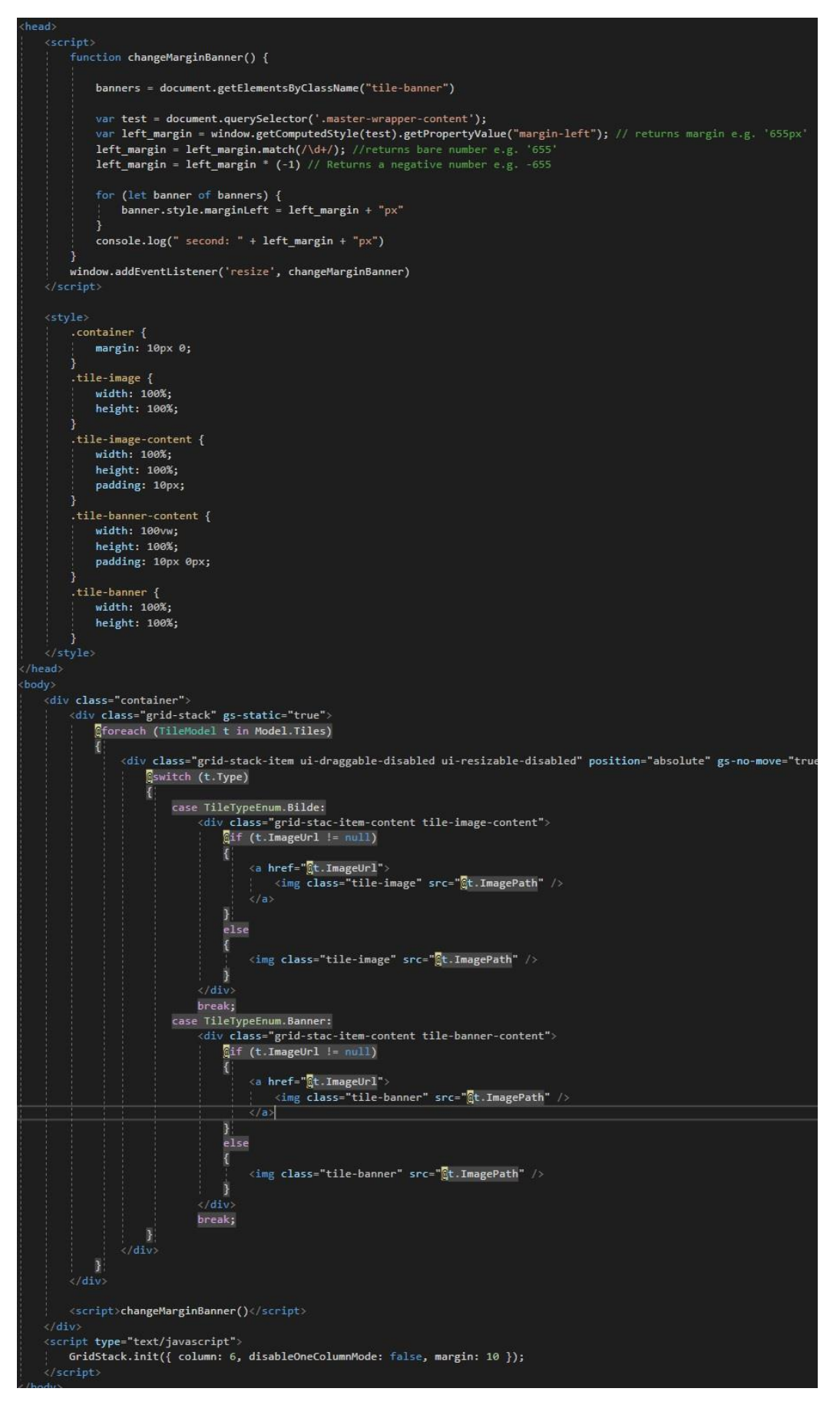

*Figur 17: Publicinfo.cshtml*

#### <span id="page-17-0"></span>**3.2.5 Database**

Koden under viser hvordan pluginen får tilgang til databasen for å lagre innstillingene til brukeren. Pluginen bruker nopCommerce sin innebygde «SettingService» som lagrer nettbutikkinnstillinger brukeren har satt.

Figur 18 viser hvordan SettingsObjektet «DigiTilesSettings» (vist i figur 20) blir lagret i databasen. Figur 19 viser hvordan dataen blir hentet fra databasen. For grundigere gjennomgang se kapittel 5, «databasemodell».

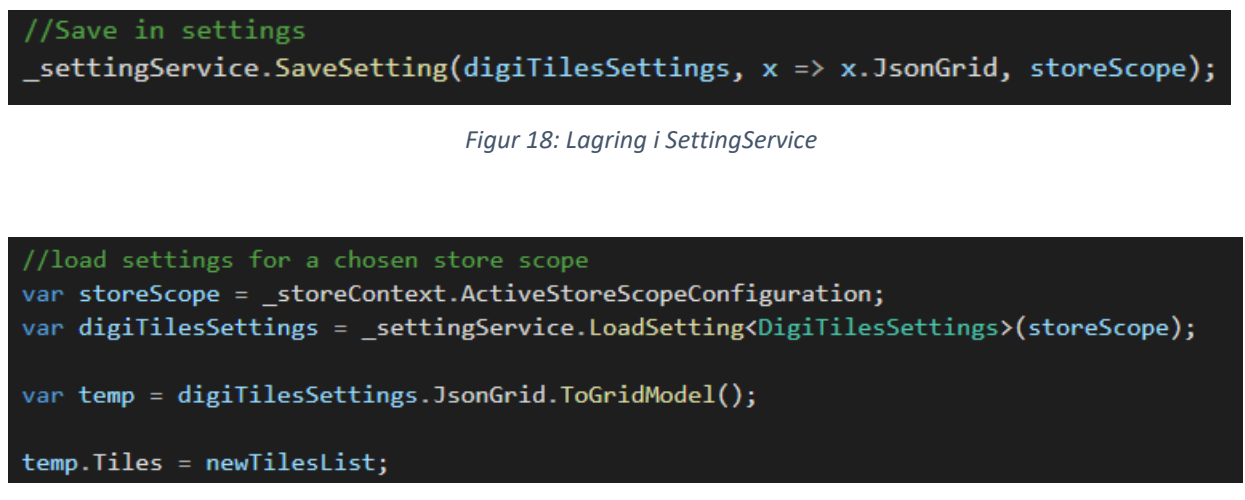

*Figur 19: Hente ut data fra SettingService*

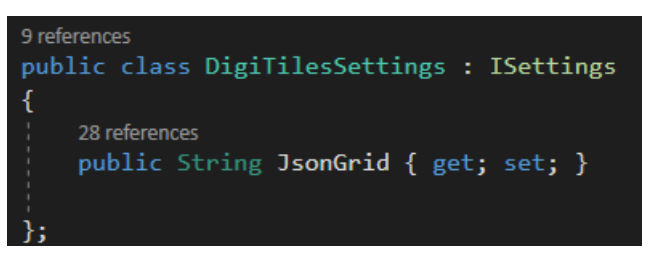

*Figur 20: DigiTilesSettings, som har en parameter: JsonGrid*

#### <span id="page-17-1"></span>**3.3 Biblioteker**

DigiTiles bruker et bibliotek, gridstack.js (gridstack.js, 2020), et bibliotek som lager drag-and-drop rutenett. Biblioteket har MIT lisens og kan brukes fritt. Gridstack ble installert med programvareregisteret npm (npm Docs, u.å). Biblioteket inneholder flere filer, hovedsakelig javascript (.js) og css-filer (figur 21).

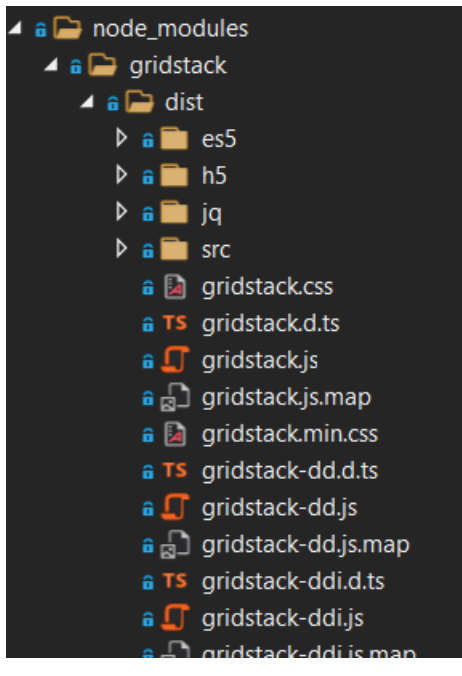

*Figur 21: gridstack.js mappestruktur og innhold*

## <span id="page-19-0"></span>**4 KLASSEDIAGRAM**

Klassediagrammet under (figur 22) viser en oversikt over model-delen av serversiden med utgangspunkt i og klasser som samarbeider med GridModel.

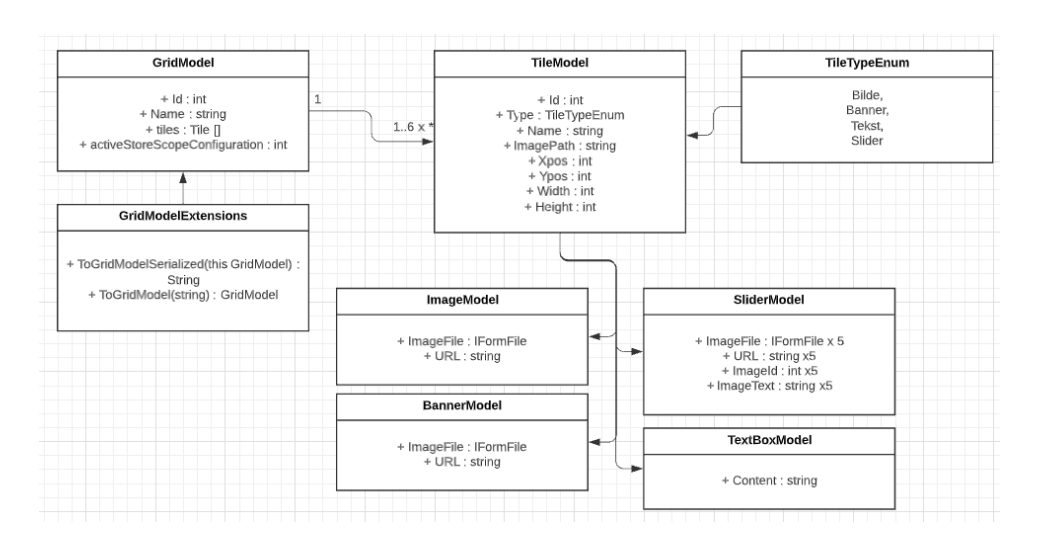

*Figur 22: Klassediagram for serversiden, oversikt over modelstrukturen*

Klientsiden er relativt enkelt da ressurser fra nopCommerce sin side henter Invoke() metoden som videresender et view (en .cshtml-fil) som nopCommerce viser på valgt side. Klassen er representert i klassediagrammet vist i figur 23.

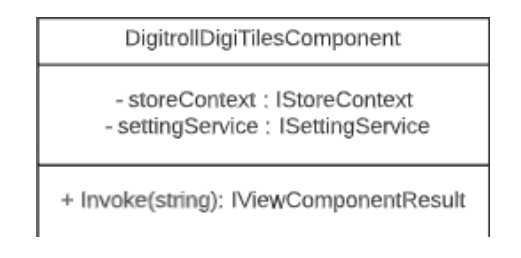

*Figur 23: Klassediagram klientside*

## <span id="page-20-0"></span>**5 DATABASEMODELL**

Prosjektgruppen bruker ikke egen løsning for databasetilgang, men bruker nopCommerce sin "settingsService" som kontrollerer tilgang til databasen. Denne servicen lar en lagre enkle, serialiserte, datasett uten problemer, sammenhengen er vist i figur 24.

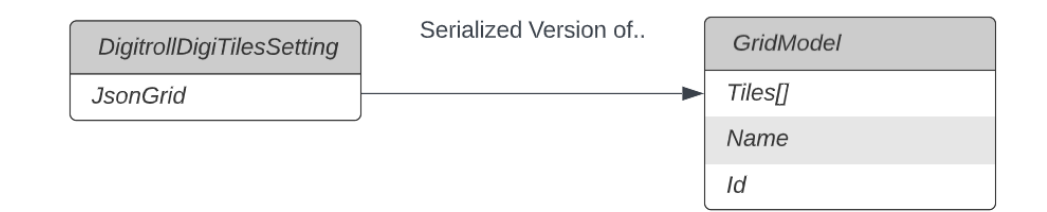

*Figur 24: DigitrollDigiTilesSettings og GridModel*

En rask oppsummering av stegene er skrevet under. Skjermbilde av koden er vist i kapittel 3.2.5 («database»).

Lagring blir utført på denne metoden:

- 1. Dataen blir serialisert
- 2. Den serialiserte dataen blir lagret til et DigiTilesSettings-objekt.
- 3. Dette objektet blir sendt til SettingService, med en gitt storeContexten som representerer versjonen av nettbutikken brukeren er på.

For å hente ut data:

- 1. Henter storeContexten
- 2. Laster innstillinger fra SettingsService ved hjelp av storeContext
- 3. Deserialiserer dataen lagret i DigiTilesSettings

## <span id="page-21-0"></span>**6 SIKKERHET**

For å sikre at brukeren er logget inn og har tilgang til nettsiden og funksjonene som blir bedt om, bruker prosjektet nopCommerce sin egen service, permissionService. At brukeren har adgang, blir sjekket i hvert kall til metoder fra controller-klassen. Om brukeren ikke har tilgang vil de bli sendt videre til en side levert av samme service. Koden er vist i figur 25.

if (!\_permissionService.Authorize(StandardPermissionProvider.ManageWidgets)) return AccessDeniedView();

*Figur 25: Skjermbilde av kall til sikkerhetsmetoden "Authorize"*

## <span id="page-22-0"></span>**7 INSTALLASJON OG KJØRING**

Alle som vil ta i bruk tilleggsmodulen utviklet for bacheloren må ha plattformen nopCommerce versjon 4.30 tilgjengelig, i tillegg til en database koblet opp mot nopCommerce.

For arbeidsgiver (Digitroll) sine kunder vil tilleggsmodulen bli lastet opp på en server kundene har tilgang til, for lettere installasjon fra deres egen kopi av nopCommerce.

Brukere som ikke er kunder hos Digitroll må laste ned nopCommerce versjon 4.30 (med eller uten kildekode). nopCommerce 4.30 finner man her:

<https://github.com/nopSolutions/nopCommerce/releases/tag/release-4.30.>

NopCommerce har sine egne systemkrav, disse kravene er beskrevet her: [https://docs.nopcommerce.com/en/installation-and-upgrading/technology-and-system](https://docs.nopcommerce.com/en/installation-and-upgrading/technology-and-system-requirements.html)[requirements.html](https://docs.nopcommerce.com/en/installation-and-upgrading/technology-and-system-requirements.html)

Etter nedlastning må tilleggsmodulen lastes ned og plasseres i "plugin"-mappen i nopCommerce. Når brukeren kjører nopCommerce vil de bli bedt om å opprette en bruker og koble til database. Her kan man for eksempel bruke SQL Server Management Studio (SSMS), som lager en lokal database.

SSMS kan lastes ned herfra: [https://docs.microsoft.com/en-us/sql/ssms/download-sql-server](https://docs.microsoft.com/en-us/sql/ssms/download-sql-server-management-studio-ssms?view=sql-server-ver15)[management-studio-ssms?view=sql-server-ver15](https://docs.microsoft.com/en-us/sql/ssms/download-sql-server-management-studio-ssms?view=sql-server-ver15)

Etter dette logger man inn på brukeren sin, og kan endre og ta i bruk plugins gjennom adminsiden.

## <span id="page-23-0"></span>**8 BRUKERMANUAL**

#### <span id="page-23-1"></span>**8.1 Konfigureringsside**

Konfigureringssiden er tilleggsmodulens hovedmeny hvor brukeren kan konfigurere innholdet til Tilesene. Konfigureringssiden befinner seg i admin-siden, unde*r Configuration > Local plugins*  som befinner seg i venstre panel. Brukeren skal for så trykke på Configure-knappen. Figur 26 er et skjermbilde av tilleggsmodulen under siden *Local plugins*.

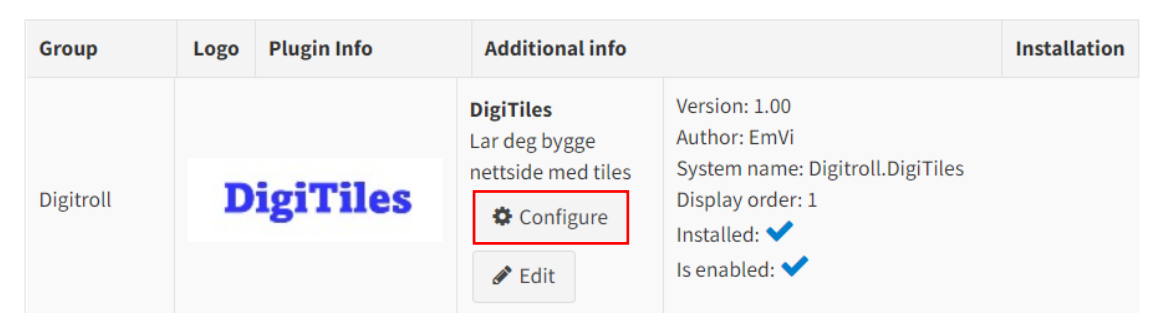

*Figur 26: DigiTiles blant en liste med andre tilleggsmoduler*

Brukeren er nå i konfigureringssiden til tilleggsmodulen DigiTiles. Figur 27 er tilleggsmodulens konfigureringsside ved første oppstart.

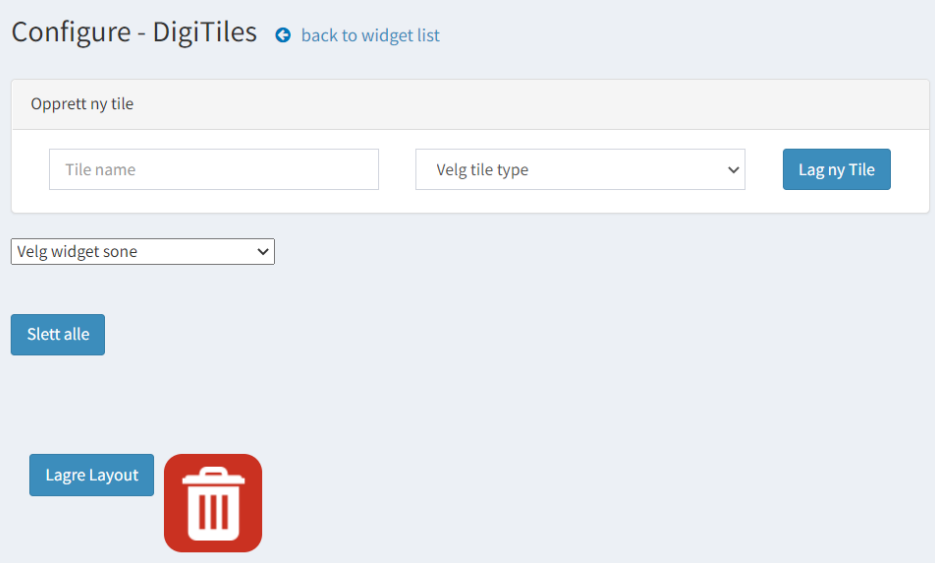

*Figur 27: Konfigureringssiden til DigiTiles*

#### <span id="page-24-0"></span>**8.2 Opprette en Tile**

Ved oppretting av Tile, kan brukeren velge mellom to ulike typer Tile; *Bilde* eller *Banner*. Begge Tilene krever en opplasting av en bildefil som skal fremvises på Tilen. Et banner vil derimot bryte rutenettets bredde, og fylle til begge kanter av nettsiden. Brukeren kan derfor kun ha muligheten til å endre banneres høyde. Figur 28 er en illustrasjon av en bruker som lager et bilde-Tile.

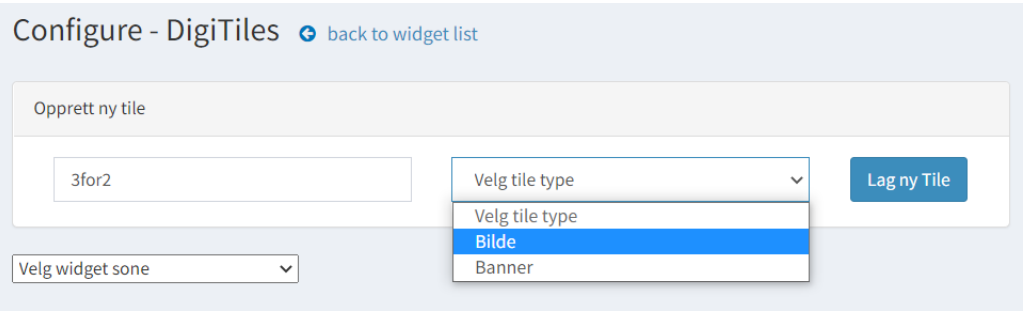

*Figur 28: Legge til Tile*

Ved oppretting av Tile, vil en «pop-up» dukke opp på skjermen. Her kan brukeren fylle inn informasjon om den ønskede Tilen. Banner- og bilde-Tile vil ha likt informasjon-skjema som skal fylles ut. En Tile krever navn og filopplastning. Høyde og bredden til en Tile er derimot ikke et krav, og om disse ikke er fylt ut, vil Tilen ved opprettelse få en standardverdi på 1x1.

Om brukeren ønsker, kan en link festes til Tilen. Da vil et museklikk på den aktuelle Tilen føres til linkens side. Det er ikke et krav å legge til en bildelink til Tilen.

For personer med synshemninger, er det utviklet en bildebeskrivelse som kan festes på en Tile. Bildebeskrivelser er innhold som kan bli tatt opp av en skjermleser slik at innhold blir presentert ved hjelp av syntetisk tale. Da kan bilder med et beskrivende innhold bli presentert for de synshemmede. (Norges Blindeforbund, u. å.)

Figur 29 er en illustrasjon av en pop-up til en bilde-Tile.

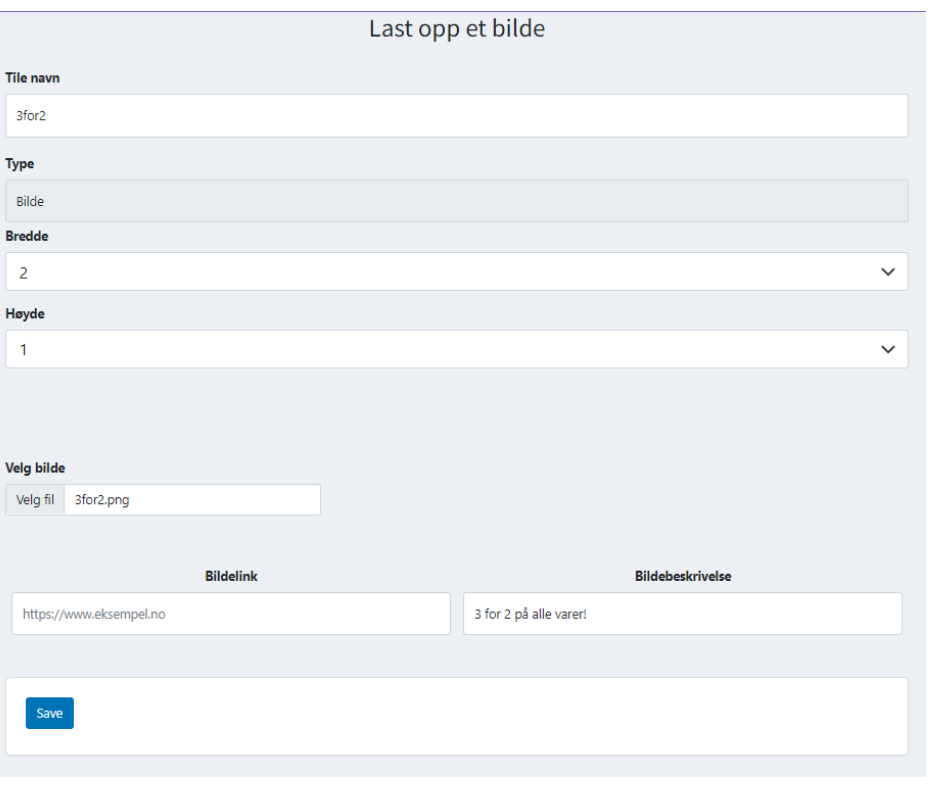

*Figur 29: Popup til bilde-Tile*

Når brukeren har opprettet en mengde Tiles, vil konfigureringssiden lage et rutenett med de aktuelle Tilesene. Figur 30 er en illustrasjon av konfigureringssiden med innhold.

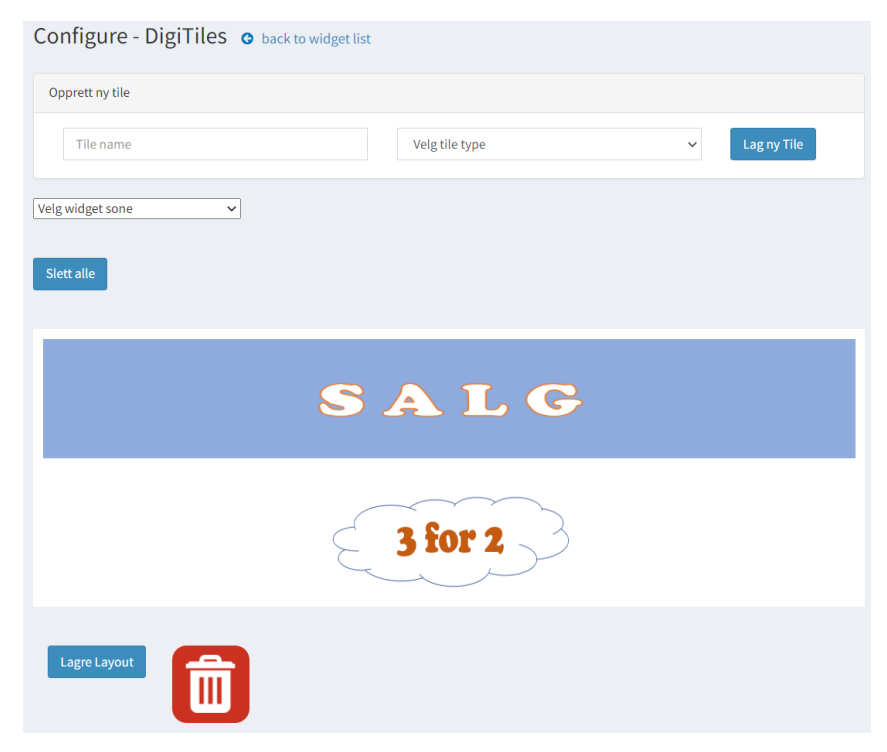

*Figur 30: Konfigureringssiden med innhold*

## <span id="page-26-0"></span>**8.3 Endre størrelse og plassering**

En Tile kan endre størrelse ved hjelp av å dra på pilen som befinner seg høyre, nederst i hjørnet. Pilen vil dukke opp når musen svever over Tilen. For å endre bredden, skal pilen dras vertikalt. Høyden kan endres ved å dra pilen horisontalt. Ved å dra pilen diagonalt, kan man endre både bredden og høyden til en Tile samtidig. Figur 31 er en illustrasjon av en Tile med en synlig pil.

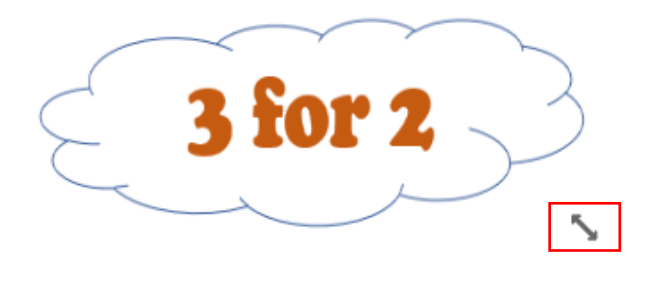

*Figur 31: Endring av størrelse*

Plasseringen til en Tile kan endres ved hjelp av *drag-and-drop*, vist i figur 32*.* Funksjonaliteten aktiveres ved hjelp av å klikke og holde på en Tile, for så å dra og slippe Tilen på ønsket plass. En Tile vil flytte seg om brukeren ønsker å plassere objektet over, under eller ved siden av den okkuperte plassen.

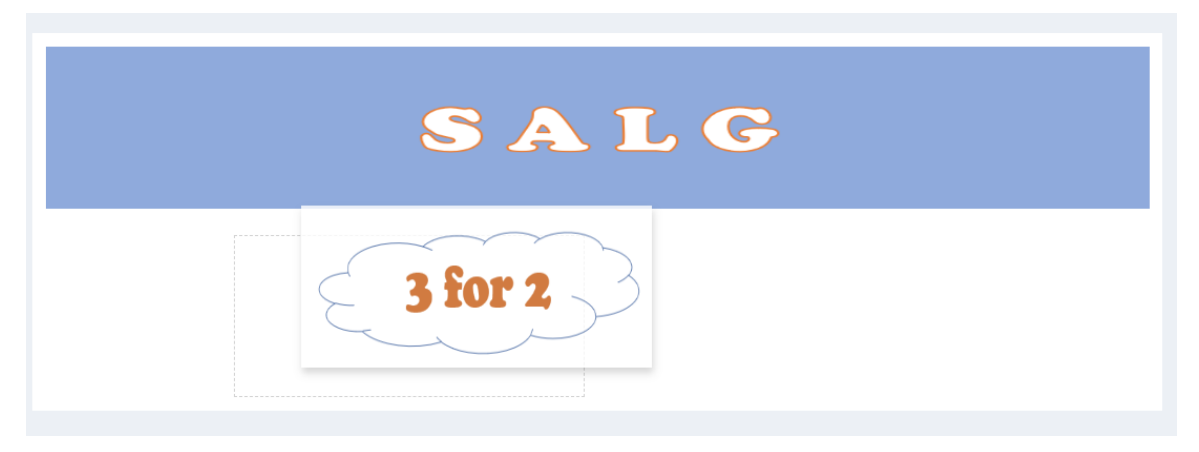

*Figur 32: Drag-and-drop av en Tile*

#### <span id="page-27-0"></span>**8.4 Slette Tile**

En Tile kan slettes ved hjelp av drag-and-drop, ved å dra og slippe den ønskede Tilen over søppelikonet. Figur 33 er en illustrasjon av slette handlingen.

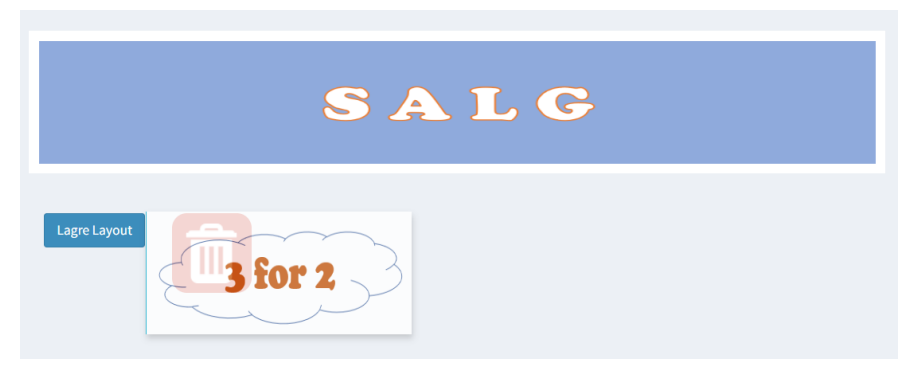

*Figur 33: Drag-and-drop over søppel-ikon*

Når en slipper Tilen, vil en varsling dukke på brukerens skjerm. Brukeren kan på denne måten angre handlingen. Figur 34 er et skjermbilde av varselet som aktives ved sletting.

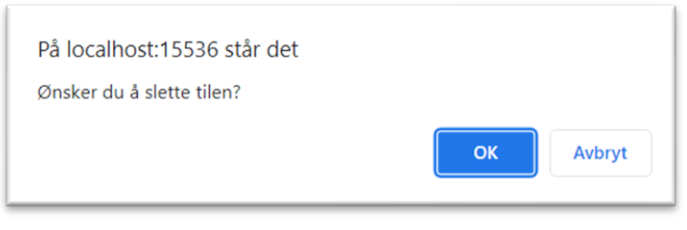

*Figur 34: Varsel ved sletting*

Alt innhold til et rutenett kan slettes ved å trykke på «Slett alle»-knappen. Figur 35 er et skjermbilde av knappen, som befinner seg over rutenettet.

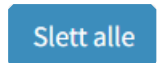

*Figur 35: Knapp for å slette alt innhold i rutenett*

## <span id="page-28-0"></span>**8.5 Legge til widget sone**

Rutenettets innhold kan presenteres i en ønsket *widget* sone*.* En widget sone er en innebygget funksjonalitet i nopCommerce med ulike soner i nettbutikkens sider. Sonene spesifiserer hvilken rekkefølge og posisjon innhold kommer i, og utvides til innholdets størrelse. Rutenettet med innhold vil plasseres i den valgte sonen. Figur 36 og figur 37 er et skjermbilde plasseringen, og de ulike widget sonene, av drop-down listen.

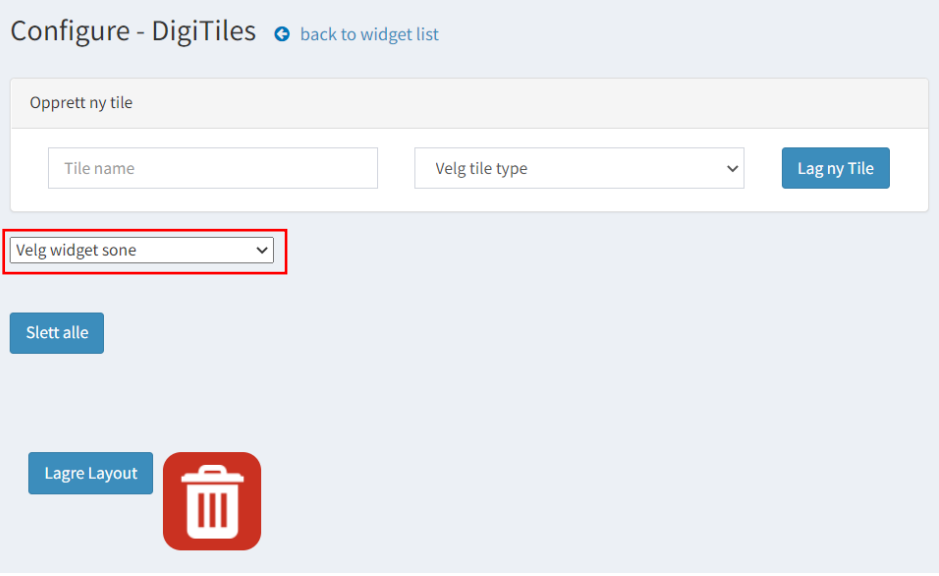

*Figur 36: Plassering av drop-down liste i konfigueringssiden*

| Velg widget sone              |  |
|-------------------------------|--|
| Velg widget sone              |  |
| home_page_top                 |  |
| home_page_before_best_sellers |  |
| home_page_before_categories   |  |
| home_page_before_news         |  |
| home_page_before_products     |  |
| home_page_bottom              |  |

*Figur 37: Drop-down liste med ulike widget soner*

## <span id="page-29-0"></span>**8.6 Lagre layout**

Når brukeren er fornøyd med oppsettet av Tiles i rutenettet, kan *layouten* lagres. Layouten er rutenettets struktur av Tiles i ønsket plassering. Lagringsknappen befinner seg nederst til venstre i konfigureringssiden. Ved lagring, vil layouten plasseres i valgt widget sone. Figur 38 og figur 39 er illustrasjon av lagring og fremvisning av layout på kunde side.

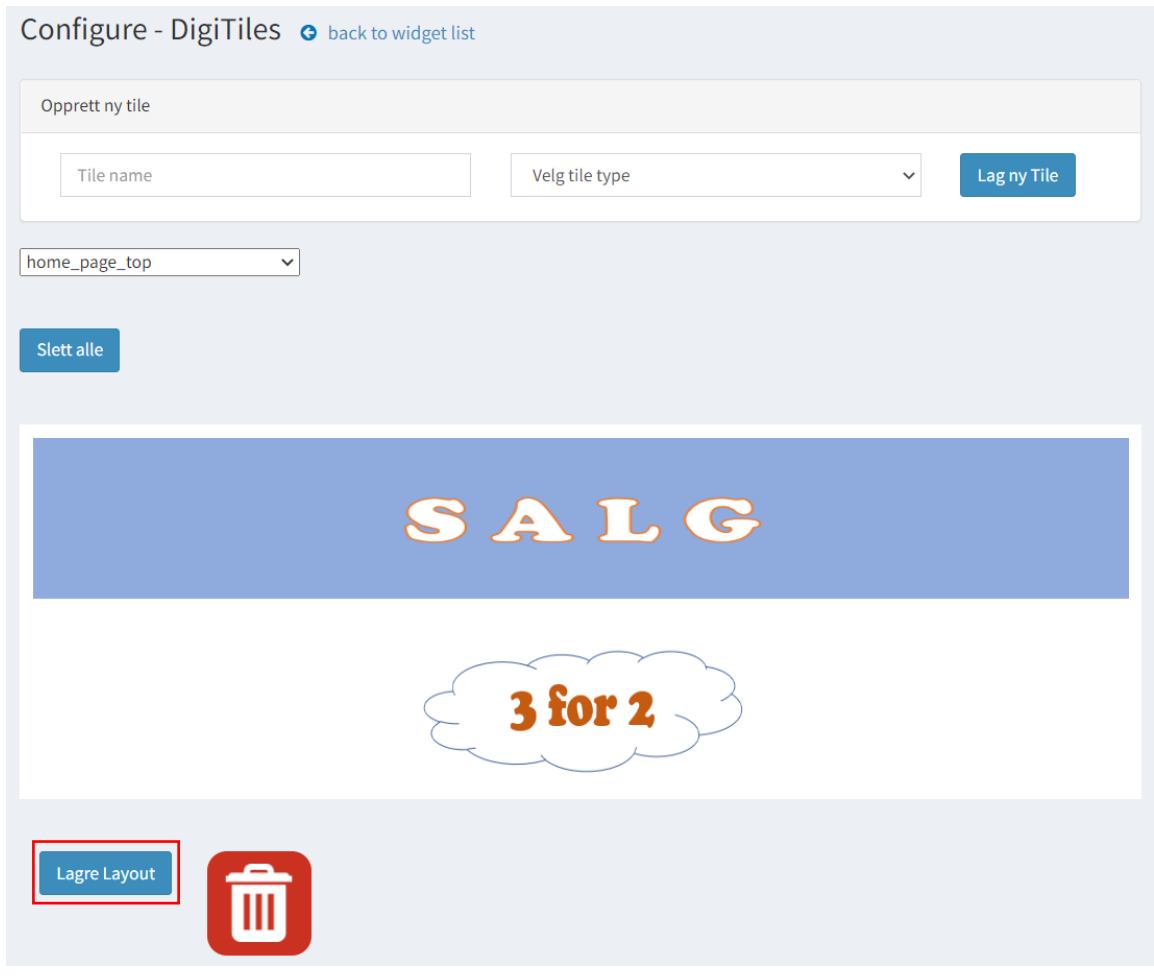

*Figur 38: Lagring av layout*

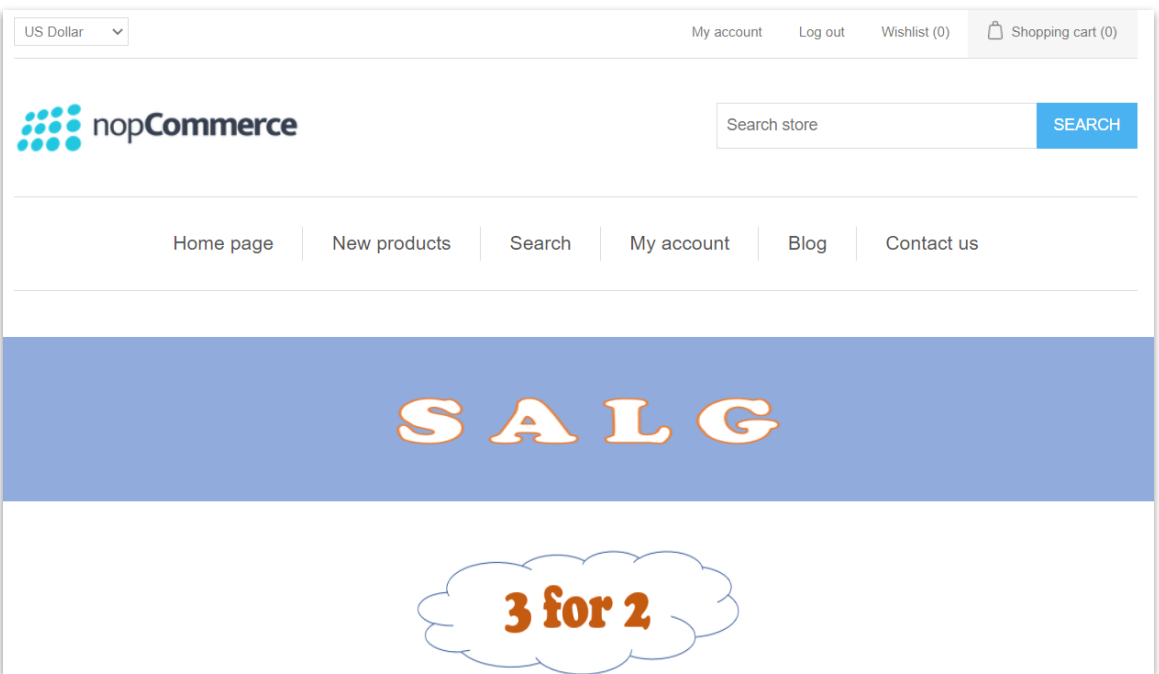

*Figur 39: Lagret layout i kunde side*

## <span id="page-31-0"></span>**9 DOKUMENTASJON AV KILDEKODE**

For å se nyeste versjon av dokumentasjonen er det mulig å finne filen «Nop.Plugin.Digitroll.DigiTiles.xml» i mappen der nopCommerce ligger -> Presentation -> Nop.Web -> Plugins -> Digitroll.DigiTiles.

Figur 40 er et skjermbilde av dokumentasjonen på tidspunktet denne filen ble sist oppdatert.

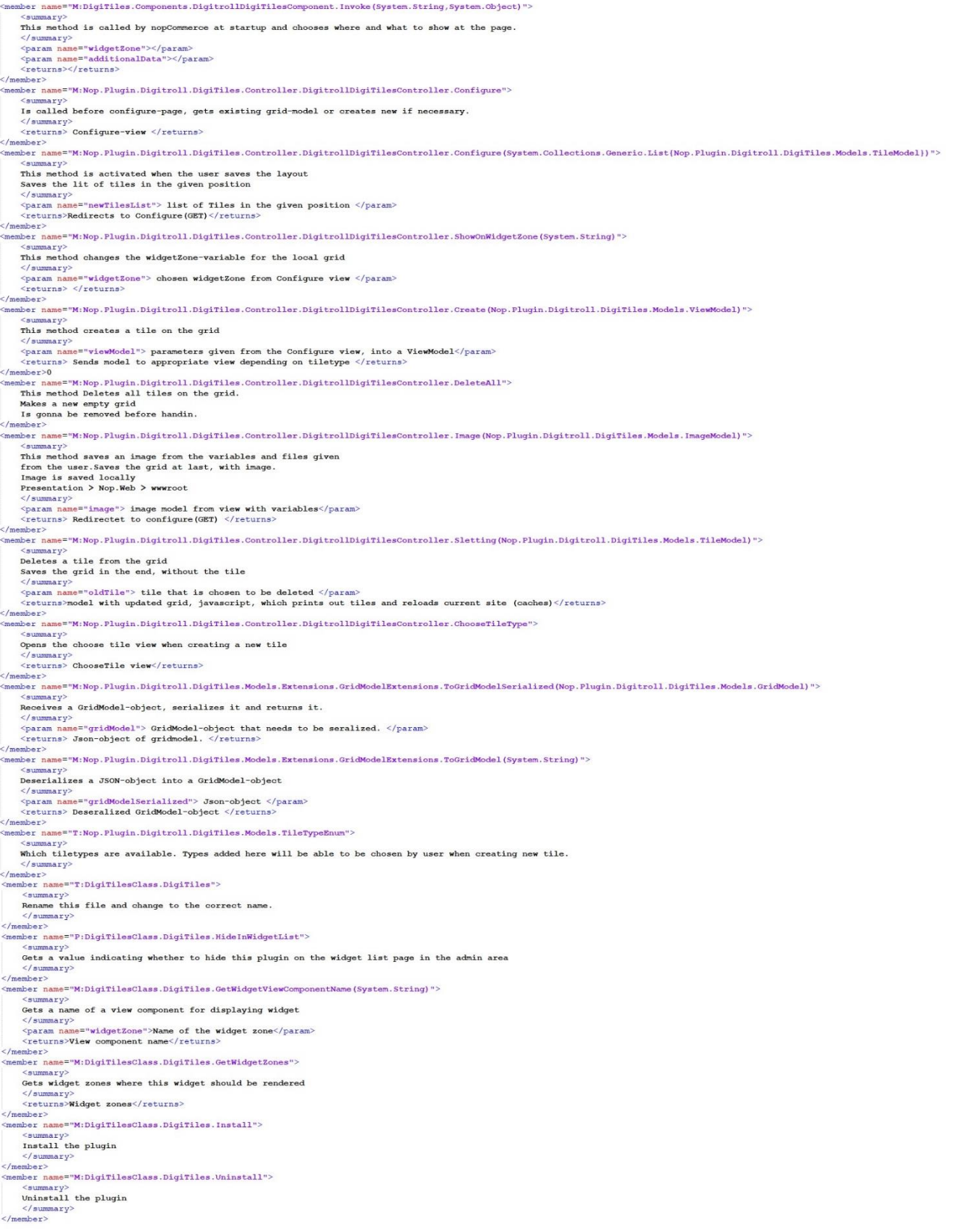

*Figur 40: XML Dokumentasjon DigiTiles*

## <span id="page-33-0"></span>**10 REFERANSER**

gridstack.js (2020) *gridstack.js*. Tilgjengelig fra: <https://gridstackjs.com/> (Hentet: 8. Mai 2022)

Norges Blindeforbund (u. år) *Digital informasjon.* Tilgjengelig fra:

[https://www.blindeforbundet.no/universell-utforming/digital-informasjon.](https://www.blindeforbundet.no/universell-utforming/digital-informasjon) (Hentet: 30. April 2022)

npm Docs (u. år) *About npm.* Tilgengelig fra:<https://docs.npmjs.com/about-npm> (Hentet: 08. Mai 2022)